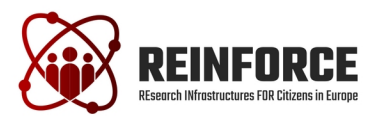

## **REINFORCE- International Training Course**

#### **July 7th-15th 2022/July 14-15 WP7-Sonorization Workshop**

# **List fo tasks for Sonification Workshop:**

### **Low difficulty:**

- 1. Open the sonoUno web interface.
- 2. Open a sample data set named Glitch.
- 3. Click on the Play button to initiate the sonorization of the data.
- 4. Change the tempo slider for speed up and slow down the tempo of the sound.
- 5. Click on the Pause button.
- 6. Click on the Mark a Point button to save that point.
- 7. Click on the Play button to continue the reproduction.
- 8. Click on the Mark Point button to save another Point.
- 9. Click on the Delete last mark button to delete the last mark.
- 10.Use the abscissa slider to change the position on the x axis.
- 11.Click on the Stop button to finish the reproduction.
- 12.Save the sound of the data displayed.
- 13.Save the plot of the data displayed.
- 14. Save the marks on the data.
- 15.Close the sonoUno program.

### **Medium difficulty:**

- 1. Open the sonoUno web interface.
- 2. Open a sample data set named Glitch..

Sound configurations:

- 3. Open the sound configuration section.
- 4. Go to Select Sound type and change that to 'Celesta'.
- 5. Click on the Play button.
- 6. Click on the Stop button.
- 7. Hide the sound configurations button.

Plot configurations:

- 8. Open the plot configurations section.
- 9. Change the title of the data, you need to press enter after tipe the name.
- 10.Change abscissa and ordinate names.
- 11.Select a Discrete line on the line mode.
- 12.Select a diamond as point style.
- 13.Select a green color.
- 14.Check the grid option.
- 15.Hide the plot configurations section.